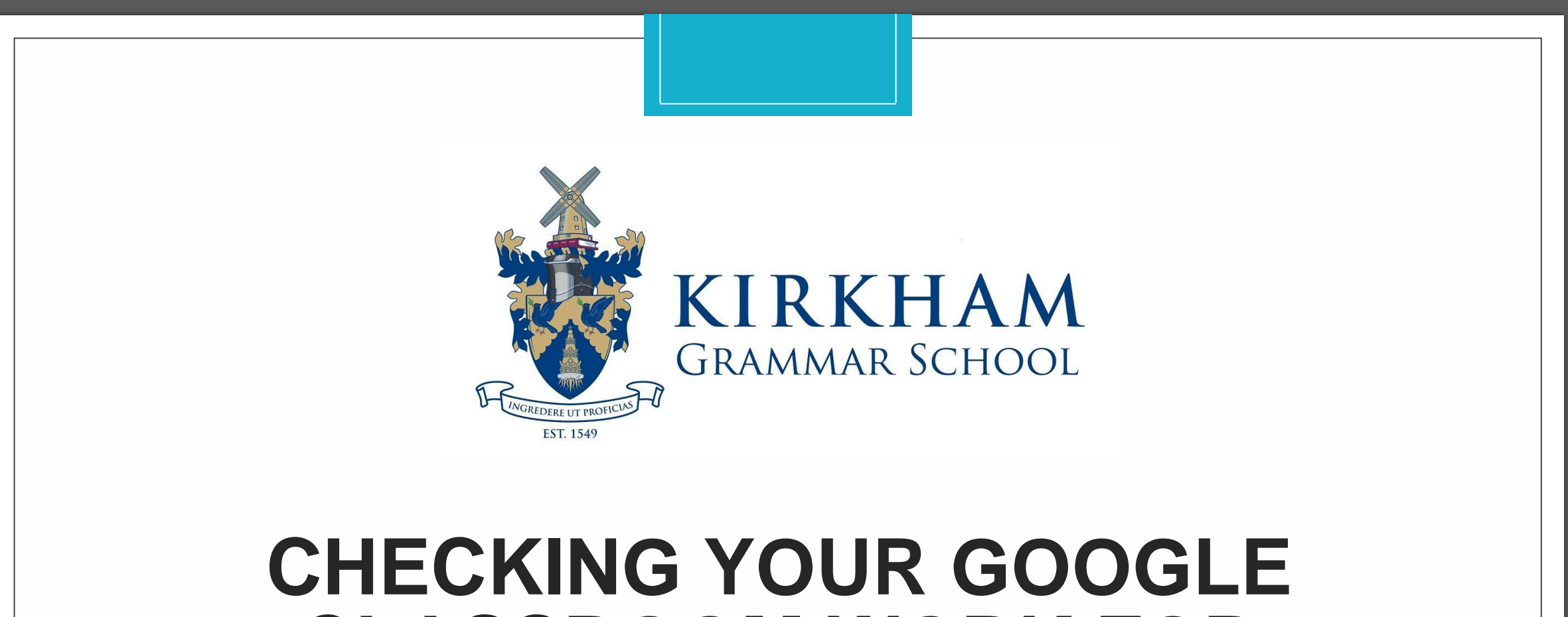

## **CLASSROOM WORK FOR TEACHER FEEDBACK**

- When you have handed in a piece of work, your teacher will sometimes highlight parts of your work and make comments alongside. These comments are in addition to the private comments that come back with your score and are a little harder to find
- In order for you to able to see these individual comments there are couple of steps you need to take depending on what device you are using
- The following two slides will explain what to do on a pc and any tablet or phone. This process will work whether your handed in work is a photo or a document.

**On a PC**

◦ **1 - Go to the lesson and click on the piece of work that you handed in. You can see private comments** 

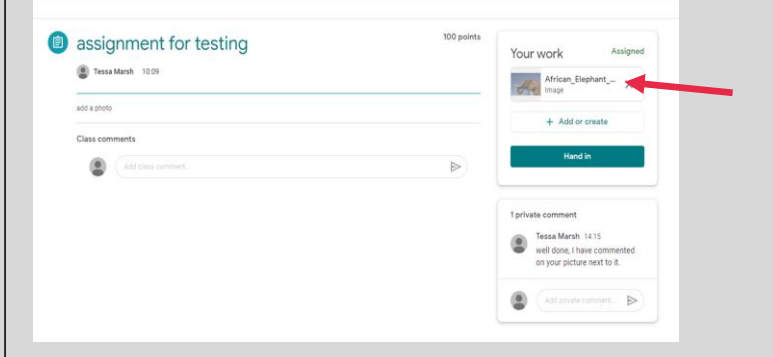

◦ **2 – Click on the 3 dots in the top right corner of page**

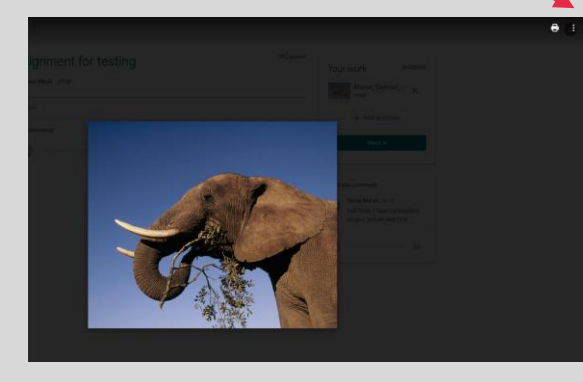

◦ **3 – Choose 'Open in new window'**

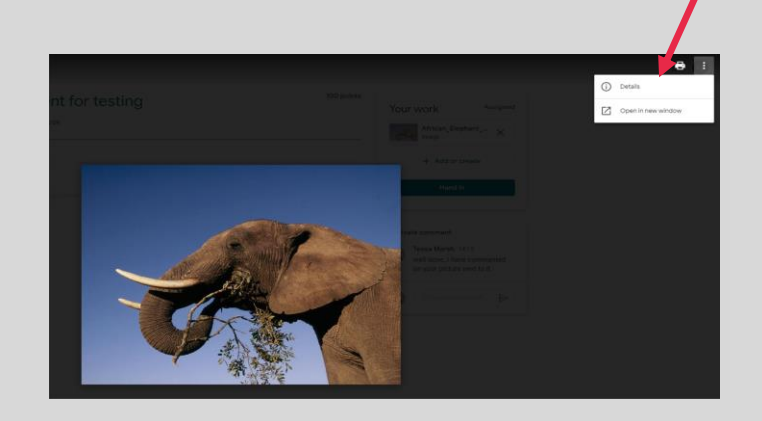

◦ **4 – You should now be able to see the comments**

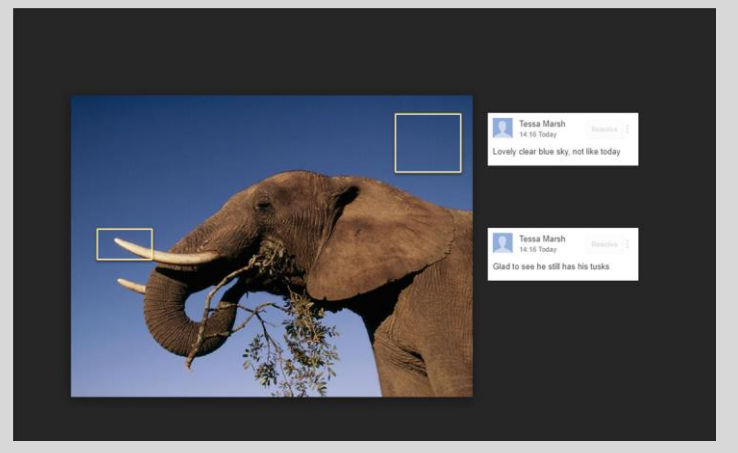

◦ **5 – Clicking on each comment shows you the part of the picture it was referring to and you can reply if you need to**

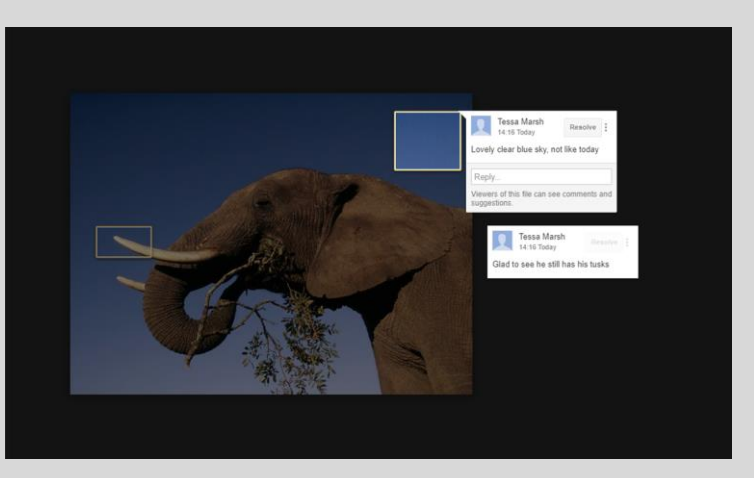

## **On an iPad, tablet or phone …**

◦ **1 - Go to the lesson and click on the piece of work that you handed in..**

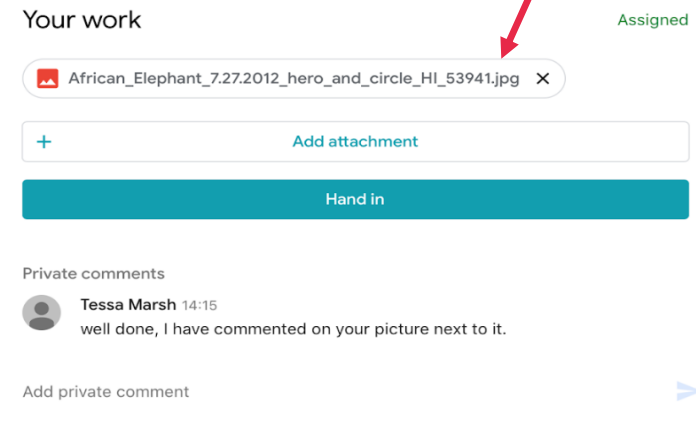

◦ **2 – Click on the 'open in new window' icon in the top right corner of** 

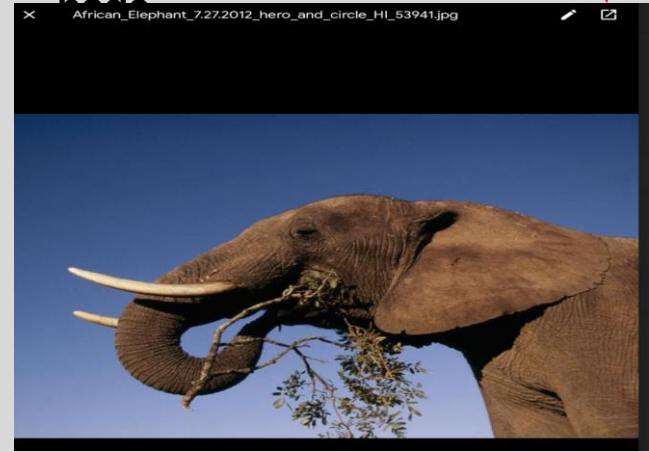

◦ **4 – You should now be able to see the comments**

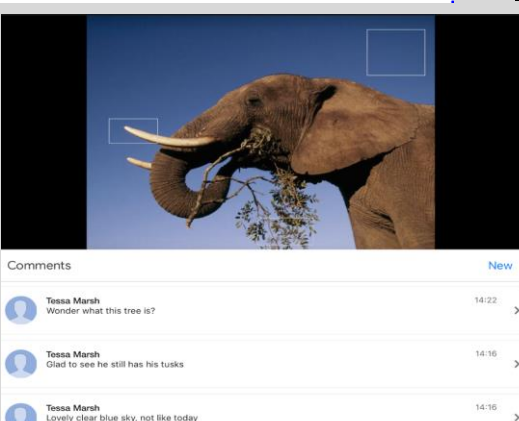

◦ **5 – Clicking on each comment part of the picture it was referring to and you can reply if you need to**

◦ **3 – Click on the 'comments' icon in the top right corner of the** 

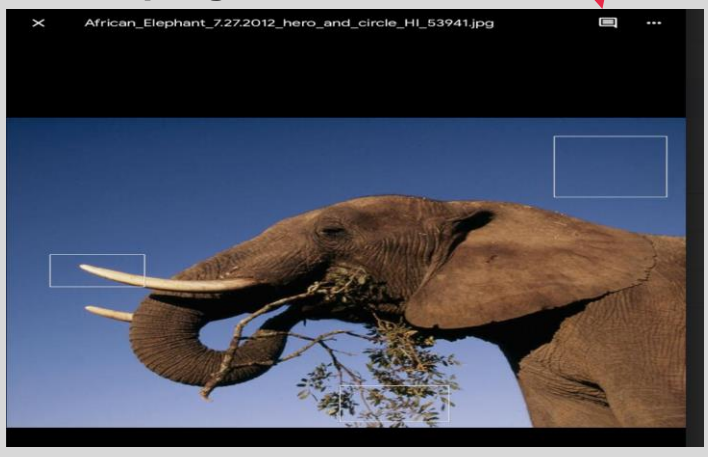

**shows you the** 

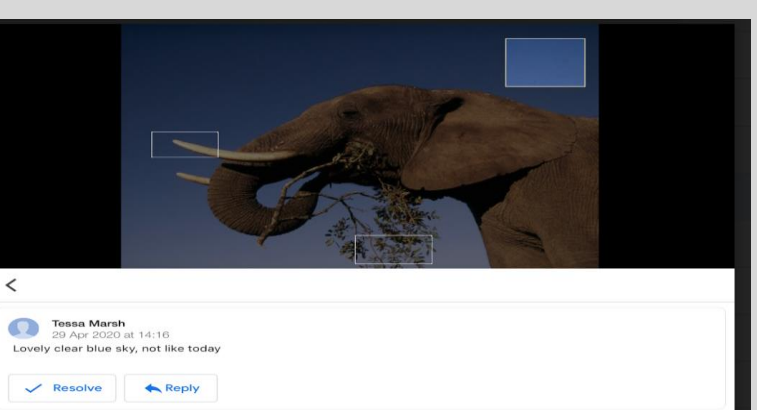